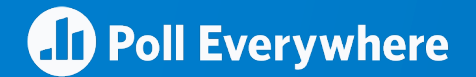

# **How to introduce Poll Everywhere to the audience**

**Make it easy for everyone to participate**

### **Preparing to present an activity**

#### **Get started quickly with these steps, or jump to the full Activity Manager guide.**

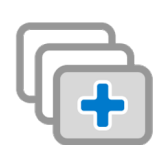

#### **Create activities**

on your **Activities** page. Group the activities you will present into a single group and order them according to how you will present them. If you're using the Poll Everywhere app, arrange activity slides accordingly.

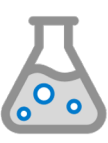

#### **Test each activity Make a script**

in your presentation beforehand using the computer that will project your presentation, especially if that computer is not the one you used to create the presentation. If you are using PowerPoint, make sure you're logged into your Poll Everywhere account in PowerPoint on the computer you will be presenting from.

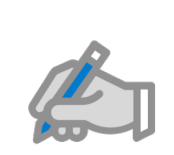

for your introduction. The p introduces the tool (MC, ke etc.) should be comfortable Everywhere and know how can teach the audience. Tr activity to get the audience

### **Presenting an activity**

**Show participants this quick instructional video when introducing Poll Everywhere.**

#### **Explain what's going to happen**

#### **EXAMPLE SCRIPT**

"Now I'm going to ask for your opinion. You'll use your phone, tablet, or laptop to respond. Please pull out your phone or tablet so you can participate, but remember to keep them on silent.

You'll participate by sending a text message or visiting the URL from any web browser. You don't need to download anything."

#### **Demo an icebreaker activity**

#### **EXAMPLE SCRIPT**

"Let's do a quick question now to get the hang of it. E out your device and tell me - have you been to this co before?

(If responding via SMS) Start a new text message. You phone number or five digit code in the 'to' line. Type username followed by your answer in the body of the

(If responding via the web), visit pollev.com/(usernan the question to appear, and respond with a tap."

#### **Presentation aids**

**On the following slides, you will find graphics to help everyone participate.** Customize these graphics to match your presentation. Be sure to include:

#### **1.**

The five-digit response number (or full phone number in some non-US locations) if you're allowing SMS responses.

#### **Using the presenter session**

(the ability to vote with A, B, or C rather than a keyword)? More information is available in the User Guide.

#### **2.**

Codes or keywords particular to your activity if you're allowing SMS responses. (Response instructions may change if you use keywords voting.)

#### **Using reserved keywords**

(the ability to respond with keywords you choose rather than auto-generated codes)? Make sure the feature is enabled in your account by visiting the reserved keywords features page.

#### **3.**

Your response page address (pollev.com/yourname) if you're allowing web responses.

> Not sure whether to use session (default) or keyv Visit the relevant section User Guide.

### **Responding with Poll Everywhere**

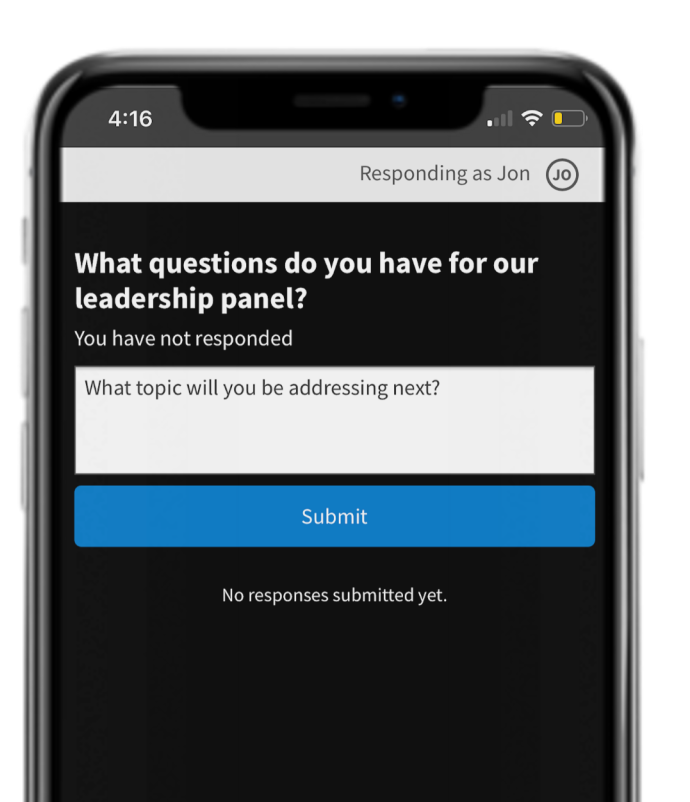

#### **Web voting SMS voting**

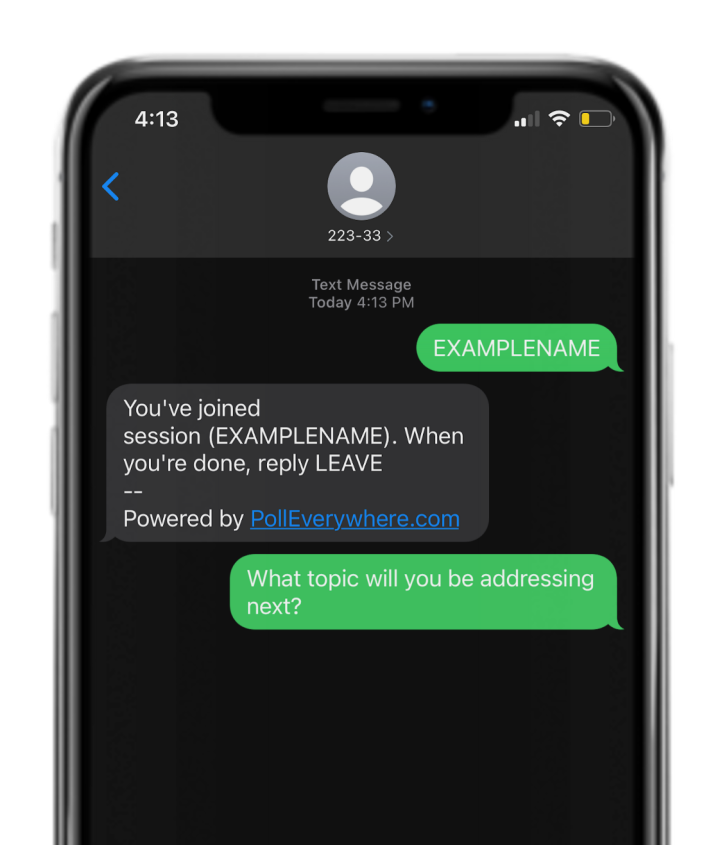

#### **Use this checklist to ensure a seamless experience, every time.**

- ❏ **Give instructions upfront.** Tell the audience they'll be asked to participate. Clear instructions set expectations and encourage participation. (See slide three for an example script.)
- ❏ **Create and test a practice activity.**  Start your session with a practice activity — a simple, fun icebreaker question will do the trick.
- ❏ **Take it slow.** There's a natural tendency to rush during the silence that ensues when the audience is responding for the first time. Allow about 90 seconds for the practice round.
- ❏ **Offer incentives.** Many presenters turn activities into a game, offering prizes for participation, to keep energy levels high.

❏ **Mix it up.** Deploy an activity every 10 to 15 minutes to bring wandering minds back into the fold. To keep things fresh, mix up the activity type: try clickable image, Q&A, or word cloud.

## **What will this look like to the audience?**

Advance to the next slide to find out.

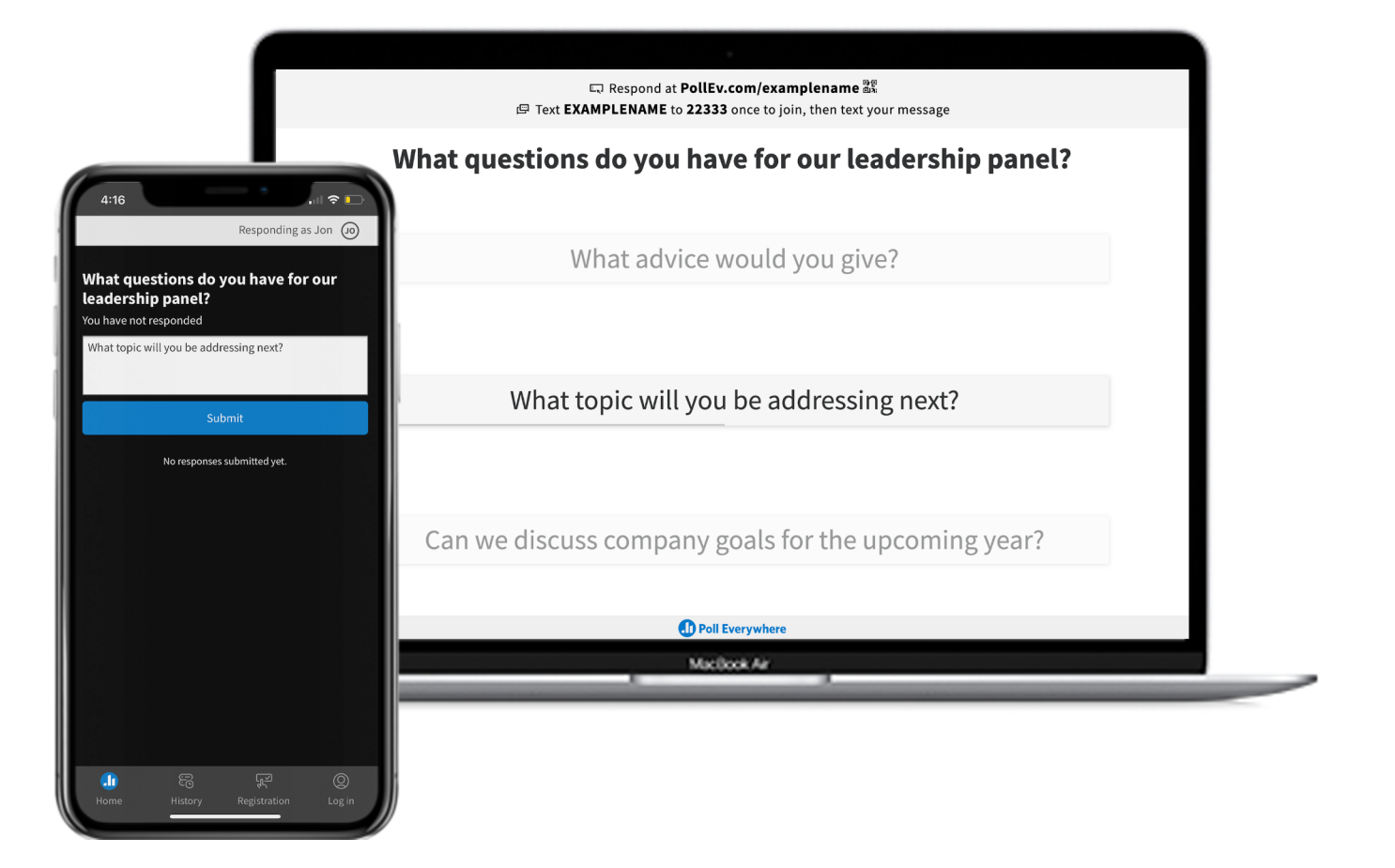